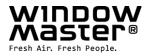

# NV Manager™ User manual

# Log analysis and online operation of NV Comfort®

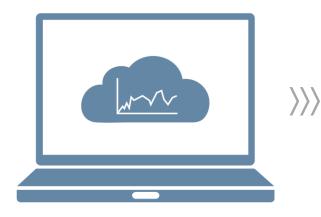

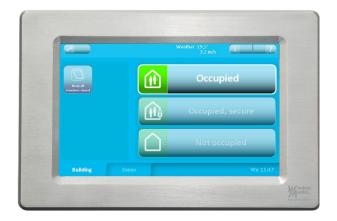

| DK            | +45 4567 0300                                  |
|---------------|------------------------------------------------|
| UK            | +44 (0) 1536 614 070                           |
| DE            | +49 (0) 40 87 409 -560 Vertrieb / -489 Technik |
| CH            | +41 62 89 2222                                 |
| NO            | +47 33 99 71 00                                |
| USA           | +1 650 543 8166                                |
| Other markets | +45 4567 0300                                  |

info.dk@windowmaster.com info.dk@windowmaster.com info.ch@windowmaster.com info.no@windowmaster.com info.us@windowmaster.com info.dk@windowmaster.com

www.windowmaster.com

NV Manager instruction 1703 – EN ©WindowMaster 2015, 2017 ®WindowMaster is a registered trademark used under license by WindowMaster International WindowMaster International A/S, Skelstedet 13, DK-2950 Vedbæk

# **Tabel of contents**

| 1 |       | duction                                    |     |
|---|-------|--------------------------------------------|-----|
|   | 1.1   | About NV Manager™                          | . 3 |
|   | 1.2   | About this document                        |     |
| 2 | Getti | ng Started                                 | . 3 |
|   | 2.1   | If you have used the application before    | . 3 |
|   | 2.2   | If you haven't used the application before | . 3 |
|   | 2.3   | If you have forgotten our password         | . 6 |
| 3 | Data  | upload, Data access and Online operation   | . 7 |
|   | 3.1   | Data upload                                |     |
|   | 3.2   | Data access                                | . 7 |
|   | 3.3   | Online operation                           | . 8 |
| 4 | Using | g NV Manager™                              | . 8 |
|   | 4.1   | Log in                                     | . 8 |
|   | 4.2   | The control list                           | . 8 |
|   | 4.3   | The control view                           | . 8 |
|   | 4.3.1 | Using the charts                           | . 8 |
|   | 4.3.2 | Using online operation                     | . 8 |
|   | 4.4   | Language settings                          |     |

# 1 Introduction

### 1.1 About NV Manager™

"NV Manager™" is an application that works with NV Comfort<sup>®</sup> from WindowMaster. The application enables you to view weather and indoor climate charts as well as log data in table form. The application also enables you to control your controls online and view the status of your controls.

#### **1.2** About this document

This user manual contains instructions on how to install, configure and use NV Manager<sup>™</sup>. We assume that you are reasonably familiar with the use of a PC and with the NV Comfort<sup>®</sup> control. If you need assistance when operating the system, you are welcome to contact us or to visit <u>www.windowmaster.com</u>.

# 2 Getting Started

access and Online operation".

#### 2.1 If you have used the application before

Simply open NV Manager<sup>™</sup> and enter your e-mail address and password and click on login. A certificate may be downloaded, if the control unit is new.

### 2.2 If you haven't used the application before

To start using the application, you should add your e-mail address in your NV Comfort<sup>®</sup> controls. This will make the controls accept online operation from that e-mail address.

Click the wrench icon on the home screen and go to the system tab.

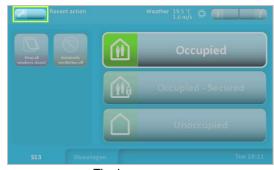

If you are the administrator of the NV Comfort® enter your email address in the empty text box below "Administrator email address". If you are not the administrator, enter your email address in one of the empty text boxes below "Guest email address".

Now activate "Data upload" and "Data access" as well as "Online operation" by clicking on "On" under the functions respectively. "Online operation" requires "Data access". for further detail see section "Data upload, Data

The guest user with email address "nvc.support@windowmaster.com" is entered as default from the factory. The address enables WindowMaster to gain access to the control unit and perform online support, if required. The address is per default disabled and must be enabled before WindowMaster can gain access to the control unit.

When clicking on the "On" the e-mail address is activated and a new window is opens. When clicking on the "Send invitation" a link to the NV Manager™ is sent to the e-mail address.

Note that you will need to be able to access the e-mail address to complete the sign-up process.

After installing the application simply start NV Manager<sup>™</sup> to initiate the sign-up process.

If no certificates are present on the PC a Welcome dialog is shown

The home screen

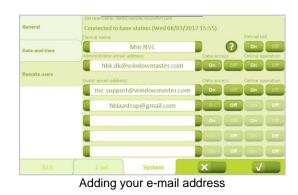

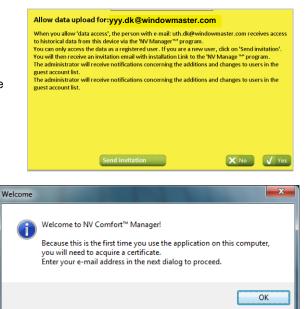

After pressing "OK" you will be asked to enter your e-mail address and password. If you already have a profile use the password for that profile, else provide a desired password.

If you already had a profile, your certificate is downloaded.

If you are creating a new profile, press "Yes" when asked if you want to create a new profile.

Then you need to confirm the password and press "OK".

The creation of the profile is confirmed by a dialog, and the e-mail address must be verified.

| 🥵 Get Certificate             | X                                           |  |  |  |
|-------------------------------|---------------------------------------------|--|--|--|
|                               |                                             |  |  |  |
| Enter your e-mail             | address                                     |  |  |  |
| xxx.dk@windowmaster.com       |                                             |  |  |  |
| Enter password                |                                             |  |  |  |
|                               |                                             |  |  |  |
| Confirm password              | :l                                          |  |  |  |
|                               | <u>O</u> K                                  |  |  |  |
|                               |                                             |  |  |  |
| Profil                        | e downloaded successfully                   |  |  |  |
|                               |                                             |  |  |  |
|                               | Profile downloaded successfully.            |  |  |  |
|                               |                                             |  |  |  |
|                               | ОК                                          |  |  |  |
|                               |                                             |  |  |  |
| Login problem                 | X                                           |  |  |  |
|                               |                                             |  |  |  |
|                               | check e-mail address and password.          |  |  |  |
| If you want to create a r     | new profile please press 'Yes'.             |  |  |  |
|                               |                                             |  |  |  |
|                               | Yes <u>N</u> o                              |  |  |  |
|                               | ×                                           |  |  |  |
| S Creating new profile        |                                             |  |  |  |
| Enter your e-mail             | address                                     |  |  |  |
| yyy.dk@windowmaster.com       |                                             |  |  |  |
| Enter password                |                                             |  |  |  |
|                               |                                             |  |  |  |
| Confirm password              |                                             |  |  |  |
|                               |                                             |  |  |  |
|                               |                                             |  |  |  |
|                               | X                                           |  |  |  |
| Profile created successfully  |                                             |  |  |  |
| Profile created successfully. |                                             |  |  |  |
|                               | ail to verify and add the e-mail address by |  |  |  |
| clicking on 'I don't see my e | -mail address .                             |  |  |  |
|                               | OK                                          |  |  |  |
|                               |                                             |  |  |  |

You will receive an e-mail like this, where you need to press the link to activate the profile.

#### NV Comfort signup - Please confirm March 29, 2017 | 10: 27 am | 5 KB

NV Comfort

yyy.dk@windowmaster.com

ENG NV Manager(TM) profile has been created. Your NV Manager(TM) profile for the use of the NV Manager(TM) program, has now been created. To activate the user profile, please verify your email address by clicking the link below. At the same time, you also accept the legal user terms of the NV Manager(TM); <u>https://nvcomfort.com/doc/UT\_EN.pdf</u> Click here for the "Terms and conditions for NV Manager(TM); <u>https://nvcomfort.com/doc/UT\_EN.pdf</u> Click here for verifying email address: <u>https://www.remote.nvcomfort.com/v7ad7-5btlip4lyUCUcnDW6A</u>

DK NV Manager(TM) brugerprofil oprettet. Din brugerprofil til brug af NV manager(TM) programmet er nu oprettet. For at aktivere brugerprofilen bedes du bekræfte din mailadresse ved at klikke på nedenstående link. Ved klik på linket acceptere du samtidigt "Brugerbetingelser for NV Manager(TM)". Du bedes gennemlæse betingelserne inde accept. Klik her for "Brugerbetingelser for NV Manager(TM)": <u>https://nvcomfort.com/doc/UT\_DK.pdf</u> Klik her for "Generelle betingelser for NV Manager(TM)": <u>https://nvcomfort.com/doc/UT\_DK.pdf</u> Klik her for aktivering af brugerprofil: <u>https://www.remote.nvcomfort.com/Ad7-Sbtilp4JuCUcnDW6A</u>

W Manager(TM) Benutzerprofil erstellt. Ihr Benutzerprofil für die Verwendung des NV Manager(TM) Programmes wurde erstellt. Um das Benutzerprofil zu aktivieren, bestätigen Sie bitte Ihre E-Mail-Adresse, indem Sie auf den untenstehenden Link

Klicken, gleichzeitig akzeptieren Sie die Nutzungsbedingungen des NV Manager(TM).
Klicken Sie hier für die "Nutzungsbedingungen für NV Manager(TM).
Klicken Sie hier für die "Nutzungsbedingungen für NV Manager(TM): <a href="https://www.ncm/doc/UT\_DE.pdf">https://www.ncm/doc/UT\_DE.pdf</a>
Klicken Sie hier für die "Algemeine Bedingungen für NV Manager(TM): <a href="https://www.ncm/doc/UT\_DE.pdf">https://www.ncm/doc/UT\_DE.pdf</a>
Klicken Sie hier für die "Algemeine Bedingungen für NV Manager(TM): <a href="https://www.ncm/doc/UT\_DE.pdf">https://www.ncm/doc/UT\_DE.pdf</a>
Klicken Sie hier für die "Algemeine Bedingungen für NV Manager(TM): <a href="https://www.ncm/doc/UT\_DE.pdf">https://www.ncm/doc/UT\_DE.pdf</a>
Klicken Sie hier für die "Algemeine Bedingungen für NV Manager(TM): <a href="https://www.ncm/doc/UT\_DE.pdf">https://www.ncm/doc/UT\_DE.pdf</a>
Klicken Sie hier für die "Algemeine Bedingungen für NV Manager(TM): <a href="https://www.ncm/doc/UT\_DE.pdf">https://www.ncm/doc/UT\_DE.pdf</a>
Klicken Sie hier für die "Algemeine Bedingungen für NV Manager(TM): <a href="https://www.ncm/doc/UT\_DE.pdf">https://www.ncm/doc/UT\_DE.pdf</a>
Klicken Sie hier für die "Algemeine Bedingungen für NV Manager(TM): <a href="https://www.ncm/doc/UT\_DE.pdf">https://www.ncm/doc/UT\_DE.pdf</a>
Klicken Sie hier für die "Algemeine Bedingungen für NV Manager(TM): <a href="https://www.ncm/doc/UT\_DE.pdf">https://www.ncm/doc/UT\_DE.pdf</a> 5btlip4lyUCUcnDW6A

#### FR Profil de l'utilisateur NV Manager(TM) créé.

Vron i de rubilisateur nv Manager (M) cree. Votre profil dvillisateur pour une utilisation par le programme NV Manager(TM) a été créé. Pour activer le profil de l'utilisateur, confirmer s'il vous plaît votre adresse «mail en cliquant sur le lien ci-dessous. I cliquant sur le lien vous acceptez simultanément « Conditions d'utilisation du NV Manager(TM) » que vous s'il vous plaît examiner les conditions avant d'accepter. Cliquez ici pour « Conditions d'utilisation du NV Manager(TM) » <u>https://nvcomfort.com/doc/UT\_FR.pdf</u> Cliquez ici pour « Conditions d'utilisation du NV Manager(TM) » <u>https://nvcomfort.com/doc/UT\_FR.pdf</u> ail en cliquant sur le lien ci-dessous. En

Cliquez ici pour « Conditions generales applicables au NV Manager(TM) »: <u>https://nvcomfort.com/doc/GT\_FR.pdf</u> Cliquez ici pour activer le profil de l'utilisateur: <u>https://www.remote.nvcomfort.com/v?ad7-5btlip4lyUCUcnDW6A</u>

When following the link this page is shown and the e-mail is verified.

To add the new e-mail address to list, press, "I don't see my e-mail address".

Enter the e-mail address and password of the profile just created

and press "OK"

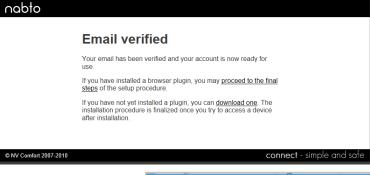

|              | NV Manager™       | 2                       |                |
|--------------|-------------------|-------------------------|----------------|
|              |                   | Mas                     | bow<br>ter®    |
|              | Enter your e-mail |                         | ~              |
|              | Enter password    | <u>l don't see my e</u> | e-mail address |
|              |                   | <u>  forgot</u>         | my password    |
|              |                   | Log in                  | Cancel         |
| Get Certific | ate               |                         | x              |
| Enter yo     | ur e-mail ad      | dress                   |                |
| yyy.dk@wind  | lowmaster.com     |                         |                |
| Enter pa     | ssword            |                         |                |
|              |                   |                         |                |
| Confirm      | password          |                         |                |
|              |                   |                         | <u>o</u> ĸ     |

5

2

A dialog will appear showing that the certificate for the profile is successfully downloaded.

The new profile is now ready to use and added to the list.

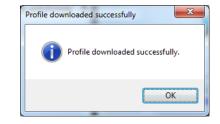

| NV Manager™                         | 2                                    |
|-------------------------------------|--------------------------------------|
|                                     | WINDOW<br>Master®                    |
| Enter your e-mail<br>yyy.dk@windowm | aster.com 🗸                          |
| Enter password                      | <u>l don't see my e-mail address</u> |
|                                     | I forgot my password                 |
|                                     | Log in Cancel                        |

## 2.3 If you have forgotten our password

If you have forgot your password press "I forgot my password" in the login dialog.

| NV Manager™       | $\searrow$                          |
|-------------------|-------------------------------------|
|                   | WINDOW<br>Master                    |
| Enter your e-mail |                                     |
| yyy.dk@windowm    | aster.com                           |
| Enter password    | <u>l don't see my e-mail addres</u> |
|                   |                                     |
|                   | I forgot my passwor                 |
|                   | Log in Cancel                       |

X

Then this dialog is shown to confirm that password reset process is started.

You will then receive a mail like this.

To finalize the password reset, follow the link.

|         | ОК                                                                                             |
|---------|------------------------------------------------------------------------------------------------|
|         | Comfort Password Reset<br>2014   1:37:00 pm   2 KB                                             |
| From:   | NV Comfort <passwordreset@remote.nvcomfort.com></passwordreset@remote.nvcomfort.com>           |
| To:     | yyy.dk@windowmaster.com                                                                        |
| Hello   |                                                                                                |
|         | e verify and proceed with resetting your NV Comfort account password b<br>g on the link below: |
| https:/ | /www.remote.nvcomfort.com/v?t7UbRVSDxC_tUJ06RptLgg                                             |
| Thank   | : you,                                                                                         |
| NIVC    | omfort                                                                                         |

Password reset successful. An e-mail is sent to the address. Please follow link in the e-mail to complete the password reset process.

Password reset successful

Provide a new password and press "Reset".

| nabto                  |                                                                                             |                                  |
|------------------------|---------------------------------------------------------------------------------------------|----------------------------------|
|                        | Reset password                                                                              |                                  |
|                        | Please enter a new password for your account. Password eeeeeeeeeeeeeeeeeeeeeeeeeeeeeeeeeeee |                                  |
| © NV Comfort 2007-2010 |                                                                                             | <b>connect</b> - simple and safe |
| nabto                  |                                                                                             |                                  |
|                        | Password reset                                                                              |                                  |
|                        | Your password has now been reset!                                                           |                                  |
| © 2007-2010            |                                                                                             | <b>connect</b> - simple and safe |

Then the profile just needs to be added again like described as above.

## 3 Data upload, Data access and Online operation

For each control unit and user – administrator and guest – it must be determined whether the control unit is to upload data to a cloud server and whether the user is to have access to data and online operation.

#### 3.1 Data upload

For each control unit, it must be decided if log data – climate, zone and event data – should be uploaded to a cloud server. The NV Comfort® records log data for:

Rooms: temperature, CO2 level, humidity, lux and event log

Building: event log weather data such as temperature, wind speed and rain

The server is a secure cloud controlled by WindowMaster International. The data is not distributed any further and is only available to WindowMaster International and active users with valid account to the control unit.

From the factory, the data upload is disabled.

The user must actively enable data upload. If data upload is enabled and no user accounts are activated only WindowMaster International has access to uploaded data.

After the first activation, a 3-month free trial period is given, hereafter an annual license can be purchased. Contact WindowMaster – Service for further information.

When activating "Data upload" WindowMaster International's general conditions for data upload and data storage is accepted.

The general conditions concerning data upload and storage can be downloaded from www.windowmaster.com/NVManager.

### 3.2 Data access

From the factory, the data access is disabled.

The user must actively enable data access.

When data access is allowed, the person with the e-mail address to the left of the button, received access to historical data from this device via the NV Manager™ program.

Only registered users can access data.

The administrator will receive notifications concerning the additions and changes to users in the guest account list.

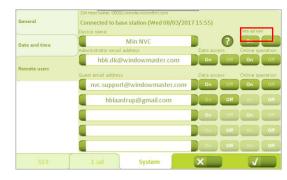

| General       | Connected to base station (Wed 08/03/201 | / 15:55)    |               |
|---------------|------------------------------------------|-------------|---------------|
|               | Device name                              |             | Data upload   |
| Date and time | Min NVC                                  |             | On            |
|               | Administrator email address              | Data access | Online operat |
|               | hbk.dk@windowmaster.com                  | Un Un       | On            |
| Remote users  | Guest email address                      | Data access | Online operat |
|               | nvc.support@windowmaster.com             | On Off      | On            |
|               | hblaastrup@gmail.com                     | On Off      |               |
|               |                                          | Don Of      |               |
|               |                                          | On Off      |               |
|               |                                          | Dan Off     |               |

#### 3.3 Online operation

From the factory, the online operation is disabled.

The user must actively enable online operation.

When you allow online operation, the person with the e-mail address to the left of the button, is enabled to operate this device online via the NV Manager™ program.

The administrator will receive notifications concerning the additions and changes to users in the guest account list.

# 4 Using NV Manager™

#### 4.1 Log in

You will be presented with a login screen after starting NV Manager<sup>™</sup>. To log in, first select your e-mail address in the drop-down list, then enter your password in the password box and click "Log In". Refer to section 2.2 if you do not see your e-mail address in the list.

### 4.2 The control list

After logging in, the main window will appear.

This window is partitioned into 2 separate areas: the control list, which occupies the left side of the window, and the control view, which is situated to the right.

The control list will contain the unique names of all the controls that you can access. If one of your controls does not show up in the list, make sure that your e-mail address is authorized to access it.

To pick the control that you want to work with, simply click it in the control list. After doing so, the control view will contain information about that control.

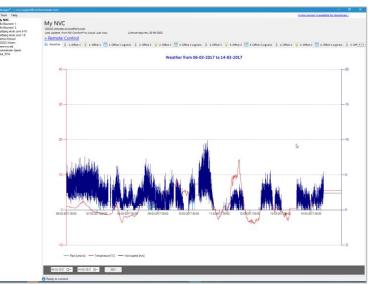

Main window

se station (Wed 08/03/2017 15:55

upport@windowmaster.

### 4.3 The control view

The control view contains information about your control and methods to operate. The upper part of the control view contains a link that you can click to operate the control online. The lower part of the control view is divided into tabs. Each tab contains a chart or a table with information from your control unit.

There can be up to 26 tabs. One with a chart with weather data. One with a table with data for the building incl. weather data. Additionally, there can be up to 3 tabs per zone, 2 with charts with indoor climate data and luminance data (only if a lux sensor is associated with the zone) respectively and a chart with zone data.

The tabs for the zones have the same name as the zones have in the NV Comfort®.

Even when a zone is deleted in the NV Comfort®, it will still appear in the NV Manager™ provided that data at some point has been received from that zone.

By pressing "Save to" below the tables, the tables can be saved and exported to excel.

#### 4.3.1 Using the charts

The chart tabs display historical data such as temperature, wind speed, luminance etc. To adjust the start and end date for the charts, use the two date pickers in the bottom of the screen.

#### 4.3.2 Using online operation

You can use the online operate feature to operate the control as if you were right in front of it. Click the "Remote Control >>" link to start a session. It may take a few minutes for the session to start. You can only control one control at a time.

**4.4 Language settings** It is possible to change the language in the NV Manager<sup>™</sup>.

The first time you log on to the NV Manager<sup>™</sup>, the NV Manager<sup>™</sup> uses the same language as the computer, if this is available otherwise it will start up in English.

The language can be set by clicking on "Settings" in the "Tool" menu.

| 🤯 NV Manager™ — nvc.support@windowmaster.com |                                                                                                    |  |
|----------------------------------------------|----------------------------------------------------------------------------------------------------|--|
| File Tools Help                              | My NVC<br>00002.remote.nvcomfort.cc<br>Last update from NV Comfort<br><b>&gt; Remote Control</b><br>Weather 1: office 1<br>40 |  |